# **Manuel d'utilisation Camileo BW10**

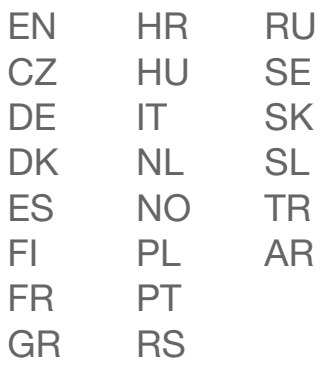

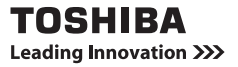

# <span id="page-1-0"></span>**INTRODUCTION**

Bienvenue, nous vous remercions d'avoir opté pour un produit TOSHIBA. Afin de vous faciliter les choses, deux guides sont joints au produit TOSHIBA :

- a) le guide de démarrage rapide et
- b) le présent manuel d'utilisation complet au format PDF.

Veuillez lire attentivement ces instructions avant d'utiliser le caméscope. Conservez ce manuel dans un endroit sûr pour référence ultérieure.

### **Nomenclature utilisée dans ce manuel**

**CONSEIL** Points comportant des instructions supplémentaires ou des remarques particulières à prendre en considération.

**ATTENTION** Points demandant une attention particulière.

**(page xx)** Reportez-vous à la page indiquée pour des informations détaillées.

# **PRISE DE PHOTOS/RÉALISATION DE VIDÉOS, LECTURE ET ENREGISTREMENT**

## **AVANT L'ENREGISTREMENT DANS L'EAU**

Veillez à ce que le cache de la fente et le cache du connecteur soient fermés. Si un cache est ouvert, l'eau s'infiltrera dans le caméscope et l'endommagera.

Lors de la fermeture du cache de la fente et du cache du connecteur, assurez-vous de l'absence de corps étrangers, tels que du sable, des cheveux, de la poussière, etc. dans le joint en caoutchouc.

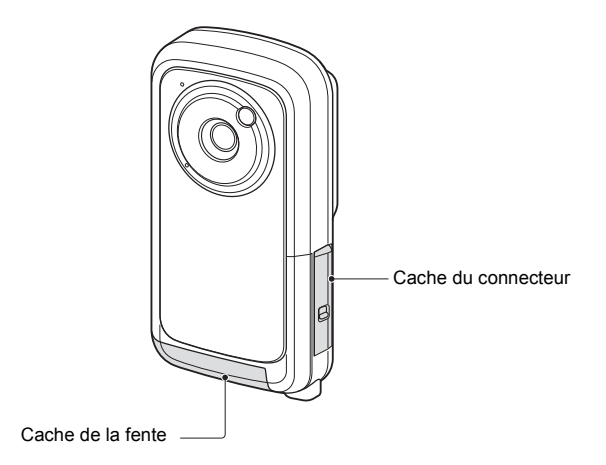

L'eau peut s'accumuler à certains emplacements du caméscope, cela n'affecte cependant pas les propriétés étanches.

# **PRÉPARATION DU BLOC-PILE ET DE LA CARTE**

### **Lors de la première utilisation**

Le bloc-pile est déjà installé dans le caméscope. Retirez le bloc-pile du caméscope, ôtez la protection et réinstallez le bloc-pile dans le caméscope.

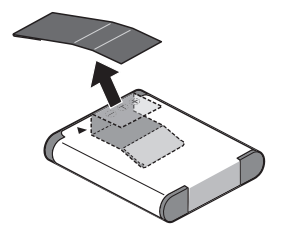

### **Installation du bloc-pile et de la carte**

Installez la carte et le bloc-pile fourni.

- La carte ne fait pas partie des accessoires inclus. Achetez-en une dans le commerce.
- Le caméscope dispose d'une mémoire interne, vous pouvez donc enregistrer les données capturées même si aucune carte n'est installée.

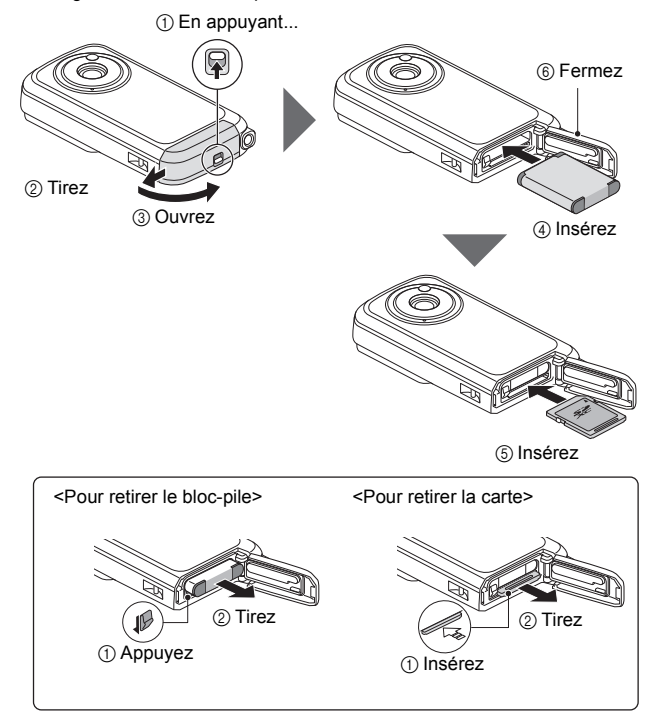

### **ATTENTION Fermez bien le cache de la fente et le cache du connecteur.**

• Si un cache n'est pas fermé ou pas complètement fermé, le caméscope ne sera plus étanche à l'eau. Lors de la fermeture d'un cache, assurez-vous de l'absence de corps étrangers, tels que du sable, des cheveux, de la poussière, etc. dans le joint en caoutchouc.

# **Charge du bloc-pile**

- **1 Appuyez sur le bouton d'alimentation pour éteindre le caméscope.**
	- h Il n'est pas possible de charger le bloc-pile lorsque le caméscope est allumé.

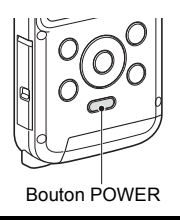

<span id="page-5-0"></span>**2 Utilisez le câble d'interface USB dédié (fourni) pour connecter le caméscope à un ordinateur.**

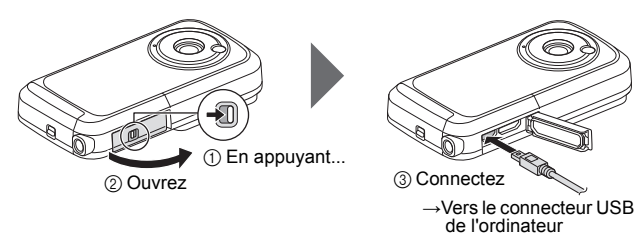

### **3 Mettez l'ordinateur sous tension.**

- $\cdot$  La charge commence.
- Pendant la charge, l'indicateur multifonctions est allumé en orange.
- Lorsque la charge est terminée, l'indicateur de charge s'éteint.
- · La durée de la charge est d'environ 220 minutes.

### **ATTENTION**

#### **Pendant la charge...**

- i N'allumez pas le caméscope lors de la charge du bloc-pile. Il n'est pas possible de charger le bloc-pile lorsque le caméscope est allumé.
- $\bullet$  Ne mettez pas l'ordinateur hors tension lors de la charge du bloc-pile. Il n'est pas possible de charger le bloc-pile lorsque l'ordinateur est hors tension.
- Sur certains ordinateurs, il est possible de charger le bloc-pile lorsque l'ordinateur est hors tension.

Votre caméscope BW10 est livré avec un câble USB afin de vous permettre de charger le bloc-pile via un connecteur USB de votre PC. Si vous désirez charger le bloc-pile de votre appareil par une prise secteur, veuillez vous procurer un adaptateur USB standard (non fourni par Toshiba) présentant au moins les caractéristiques techniques suivantes :

Sortie 5 V CC de plus de 500 mA

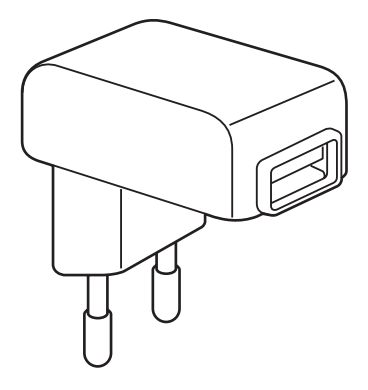

## **Prise de photos/réalisation de vidéos**

- **1 Appuyez sur le bouton POWER pendant au moins une seconde pour mettre le caméscope sous tension.**
	- Si l'écran de réglage de la date et de l'heure apparaît, appuyez deux fois sur le bouton MENU pour l'annuler. **Pour la procédure de réglage de la date et de l'heure, reportez-vous à la [page 16](#page-28-0).**

**2 Procédez à l'enregistrement. Pour enregistrer une vidéo :**

- $\cdot$  Appuyez sur le bouton  $\Box$ pour commencer l'enregistrement d'une vidéo.
- Appuyez de nouveau sur le bouton [  $\blacksquare$ ] pour terminer l'enregistrement.

### **Pour prendre une photo :**

- $\cdot$  Appuyez sur le bouton  $\begin{bmatrix} 0 \\ 1 \end{bmatrix}$ .
- Une image individuelle est

Bouton  $[$   $\blacksquare$ ] (bouton d'enregistrement vidéo) Bouton  $[$   $]$ (bouton de prise de photos) Bouton MENUBouton POWER Durée d'enregistrement restante IОI IFul SHO DT **2 <sup>M</sup>** capturée.  **5** Durée d'enregistrement disponible restante

## **Lecture**

### **1 Appuyez sur le bouton de**   $left[ \blacksquare$ ].

· L'écran de lecture s'affiche.

### **2 Sélectionnez l'image à lire.**

• Placez le cadre orange sur l'image que vous souhaitez lire à l'aide des boutons fléchés.

• Les informations relatives à l'image encadrée sont affichées au bas de l'écran.

### **3 Appuyez sur le bouton OK.** • Le fichier sélectionné est

lu.

### **<Pour revenir au mode d'enregistrement>**

• Appuyez sur le bouton de  $lecture$   $\overline{[} \blacktriangleright$ ].

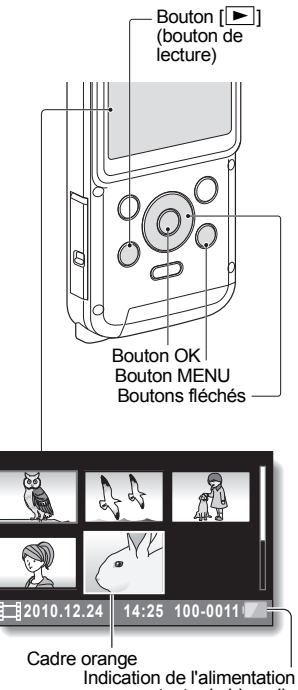

restante du bloc-pile

## **Suppression des fichiers**

- **1 Sur l'écran de l'étape 2, déplacez le cadre orange sur le fichier que vous souhaitez supprimer et appuyez sur le bouton MENU.**
- 
- **2 Sélectionnez "EFFACER UNE" et appuyez sur le bouton OK.**
	- Si vous appuyez sur  $\left[ \blacktriangleleft \right]$  ou  $\left[ \blacktriangleright \right]$ , l'écran de suppression d'un autre fichier apparaît.

### **3 Une fois la suppression des fichiers terminée, appuyez sur le bouton MENU.**

### **Après utilisation du caméscope...**

Appuyez sur le bouton POWER pendant au moins une seconde pour mettre le caméscope hors tension.

### **Copie des données du caméscope sur l'ordinateur**

Connectez votre caméscope à un ordinateur et copiez les données souhaitées sur ce dernier.

**1 Mettez l'ordinateur sous tension et utilisez le câble d'interface USB dédié fourni pour connecter votre caméscope à l'ordinateur.**

<span id="page-10-0"></span>h Connectez le câble entre la prise USB du caméscope et le connecteur USB de l'ordinateur.

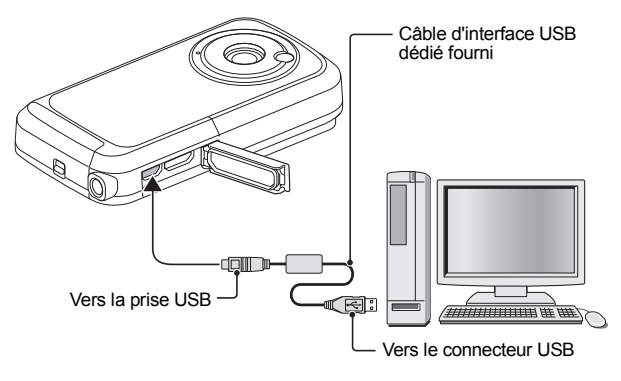

### **2 Mettez le caméscope sous tension [\(page 13\).](#page-25-0)**

h L'écran de connexion USB apparaît sur l'écran du caméscope.

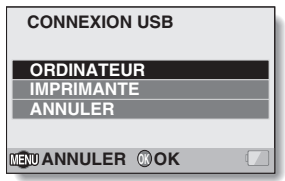

**3 Sélectionnez "ORDINATEUR" et appuyez sur le bouton OK.** • L'écran de sélection du mode de connexion de l'ordinateur apparaît. **CONNEXION USB YouTube MTP**

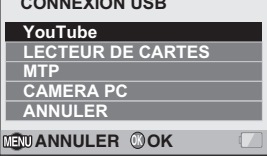

# **4 Sélectionnez "LECTEUR DE CARTES" et appuyez sur le bouton OK.**

**5 Copiez les données du caméscope vers l'ordinateur.**

### **Démontage du caméscope**

### **ATTENTION**

- i Pour déconnecter votre caméscope, assurez-vous de suivre la procédure ci-dessous. Si vous ne suivez pas cette procédure, un dysfonctionnement de votre ordinateur peut se produire ou des fichiers du caméscope peuvent être endommagés.
- **1 Cliquez avec le bouton gauche sur l'icône de retrait de périphérique dans la barre des tâches.**
	- Une liste apparaît montrant les périphériques raccordés au connecteur USB de l'ordinateur.
- **2 Cliquez avec le bouton gauche sur le lecteur du caméscope (E:).** • Le caméscope peut maintenant être déconnecté.
	- Le nom du lecteur (E:) peut être différent sur votre ordinateur.

#### **CONSEIL**

#### **À propos des logiciels d'application**

En ce qui concerne les logiciels d'application, les logiciels suivants sont inclus sur le DVD-ROM fourni.

- Outil de téléchargement CAMILEO Lorsque cette application est installée, vous pouvez effectuer des téléchargements vers YouTube (si le caméscope est connecté à l'ordinateur en mode YouTube).
- Logiciel MAGIX Video deluxe 15 Plus (version d'essai) Pour l'édition des films. Version d'essai de 30 jours.

# **TABLE DES MATIÈRES**

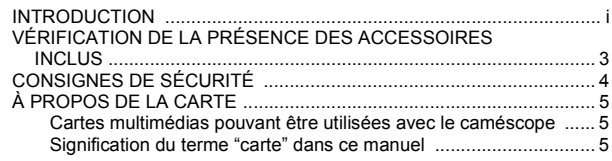

# **[RÉGLAGE](#page-18-0)**

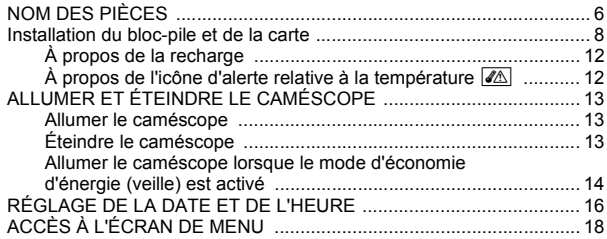

## **[PRISE DE PHOTOS/RÉALISATION DE VIDÉOS](#page-32-0)**

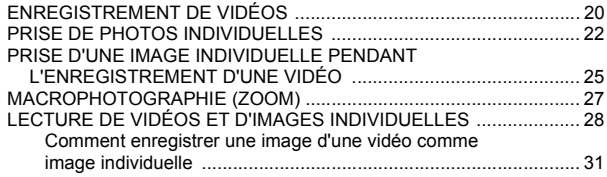

# **[CONNEXION À UN TÉLÉVISEUR](#page-44-0)**

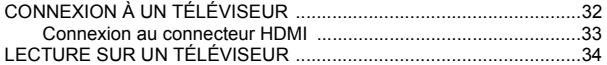

### **[ANNEXES](#page-47-0)**

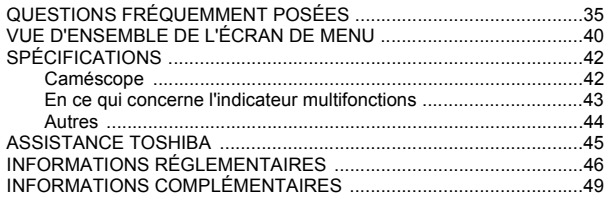

# <span id="page-15-0"></span>**VÉRIFICATION DE LA PRÉSENCE DES ACCESSOIRES INCLUS**

i **DVD des logiciels et manuel d'utilisation (DVD-ROM) : 1**

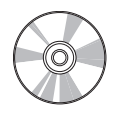

i **Câble d'interface USB dédié (page [v,](#page-5-0) [x,](#page-10-0) [9](#page-21-0)) : 1**

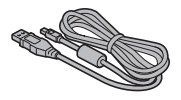

**• Bloc-pile au lithium-ion : 1** 

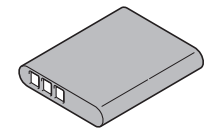

i **Dragonne : 1**

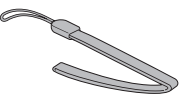

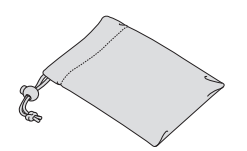

- Étui souple : 1 i i i i i i i contraste version i i contraste rapide
	- i **Dépliant de garantie**

# <span id="page-16-0"></span>**CONSIGNES DE SÉCURITÉ**

- 1. Ne faites pas tomber, ne percez pas et ne démontez pas le caméscope, faute de quoi la garantie sera annulée.
- 2. N'exposez pas le caméscope à des températures élevées et ne le laissez pas à la lumière directe du soleil, faute de quoi vous risquez de l'endommager.
- 3. Utilisez le caméscope avec soin. Évitez d'appuyer fort sur le boîtier du caméscope.
- 4. Pour votre sécurité, évitez d'utiliser le caméscope en cas d'orage ou d'éclairs.
- 5. N'utilisez pas de piles disposant de caractéristiques différentes. Cela peut entraîner des dommages graves.
- 6. Retirez le bloc-pile si vous n'utilisez pas le caméscope pendant des périodes de temps prolongées. Des piles endommagées peuvent en effet affecter les fonctionnalités du caméscope.
- 7. Retirez le bloc-pile s'il présente des fuites ou des déformations.
- 8. Utilisez uniquement les accessoires fournis par le fabricant.
- 9. Maintenez le caméscope hors de portée des enfants.

### **ATTENTION**

- 10. Risque d'explosion si la pile est remplacée par une pile de type incorrect.
- 11. Mettez les piles usagées au rebut conformément aux instructions.

# <span id="page-17-0"></span>**À PROPOS DE LA CARTE**

### <span id="page-17-1"></span>**Cartes multimédias pouvant être utilisées avec le caméscope**

Les cartes pouvant être utilisées avec le caméscope sont les suivantes :

- i Carte mémoire SD
- i Carte mémoire SDHC
- i Carte mémoire SDXC

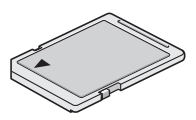

# <span id="page-17-2"></span>**Signification du terme "carte" dans ce manuel**

· Dans ce manuel, les cartes mémoire SD, SDHC et SDXC pouvant être utilisées avec le caméscope sont communément appelées "cartes".

# <span id="page-18-1"></span><span id="page-18-0"></span>**NOM DES PIÈCES**

### **Vue avant**

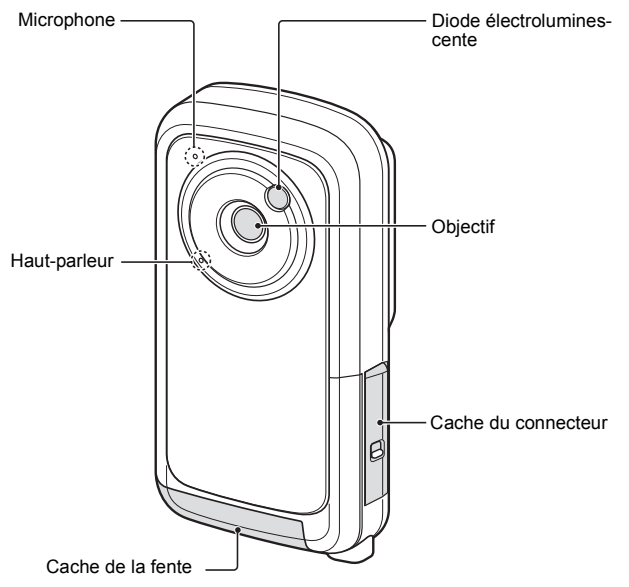

### **Vue arrière**

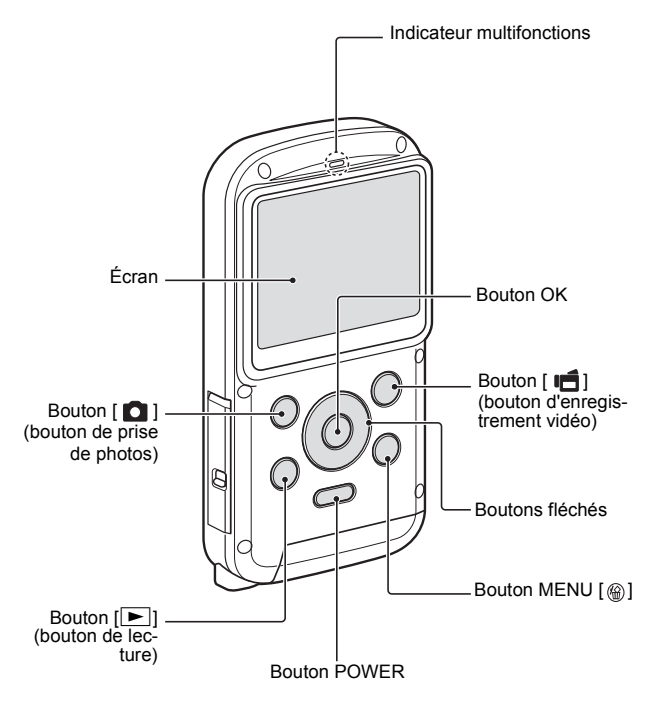

# <span id="page-20-0"></span>**Installation du bloc-pile et de la carte**

Installez la carte et le bloc-pile fourni.

- La carte ne fait pas partie des accessoires inclus. Achetez-en une dans le commerce.
- Le caméscope dispose d'une mémoire interne, vous pouvez donc enregistrer les données capturées même si aucune carte n'est installée.

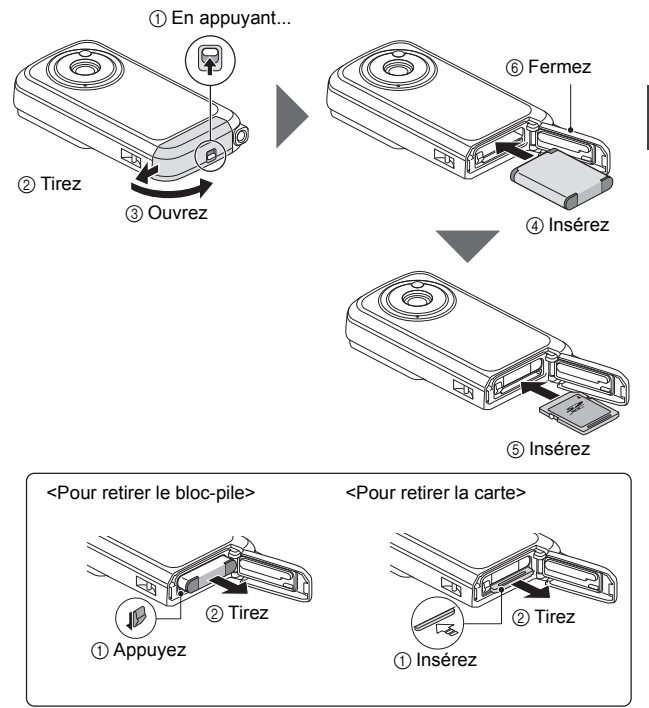

### **ATTENTION Fermez bien le cache de la fente et le cache du connecteur.**

• Si un cache n'est pas fermé ou pas complètement fermé, le caméscope ne sera plus étanche à l'eau. Lors de la fermeture d'un cache, assurez-vous de l'absence de corps étrangers, tels que du sable, des cheveux, de la poussière, etc. dans le joint en caoutchouc.

# **Charge du bloc-pile**

- **1 Appuyez sur le bouton d'alimentation pour éteindre le caméscope.**
	- h Il n'est pas possible de charger le bloc-pile lorsque le caméscope est allumé.

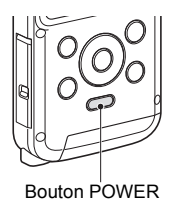

<span id="page-21-0"></span>**2 Utilisez le câble d'interface USB dédié (fourni) pour connecter le caméscope à un ordinateur.**

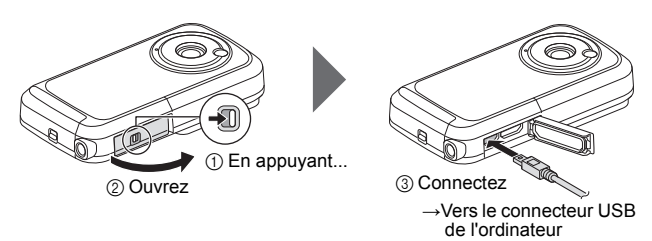

### **3 Mettez l'ordinateur sous tension.**

- $\cdot$  La charge commence.
- Pendant la charge, l'indicateur multifonctions est allumé en orange.
- Lorsque la charge est terminée, l'indicateur de charge s'éteint.
- La durée de la charge est d'environ 220 minutes.

### **ATTENTION**

### **Pendant la charge...**

- i N'allumez pas le caméscope lors de la charge du bloc-pile. Il n'est pas possible de charger le bloc-pile lorsque le caméscope est allumé.
- $\bullet$  Ne mettez pas l'ordinateur hors tension lors de la charge du bloc-pile. Il n'est pas possible de charger le bloc-pile lorsque l'ordinateur est hors tension.
- Sur certains ordinateurs, il est possible de charger le bloc-pile lorsque l'ordinateur est hors tension.

#### **CONSEIL**

#### **Pour formater une carte**

- $(1)$  Insérez la carte dans le caméscope et appuyez sur le bouton POWER (pages [8](#page-20-0) et [13\)](#page-25-1).
- 2 Appuyez sur le bouton MENU.
- 3 Sélectionnez "FORMATAGE" et appuyez sur le bouton OK.
	- L'écran de formatage s'affiche. Suivez les instructions sur l'écran pour formater la carte.

#### **Enregistrement sans carte installée**

• Quand une carte est installée, les images sont enregistrée sur la carte et lues à partir d'elle. Si aucune carte n'est installée, les images sont enregistrées dans la mémoire interne du caméscope et lues à partir d'elle. Quand le caméscope est mis sous tension sans carte installée, l'icône de mémoire interne **m** apparaît sur l'écran pour vous faire savoir que les images seront enregistrées dans la mémoire interne du caméscope.

### **ATTENTION**

#### **Ne chargez pas le bloc-pile immédiatement après que le caméscope a été utilisé en continu pendant une longue période**

• Le bloc-pile chauffe lorsque le caméscope est utilisé en continu pendant une longue période. Si vous tentez de charger le bloc-pile alors qu'il est dans cet état, l'indicateur multifonctions peut clignoter en orange et il peut ne pas être possible de charger le bloc-pile. Attendez que le bloc-pile se soit refroidi avant de tenter de le charger.

### **Le bloc-pile est-il gonflé ?**

• Le bloc-pile au lithium-ion utilisé dans ce caméscope peut gonfler légèrement s'il est conservé dans un environnement à températures élevées ou s'il est utilisé de manière répétée. Néanmoins, cela ne présente aucun danger en termes de sécurité. Cependant, un bloc-pile difficile à insérer parce qu'il a été gonflé peut être impossible à retirer du logement du blocpile. Dans ce cas, arrêtez de l'utiliser et remplacez-le par un nouveau blocpile.

#### **N'utilisez pas le bloc-pile si son revêtement extérieur ou son étiquette a été retiré(e).**

• Cela pourrait entraîner un dysfonctionnement.

### **CONSEIL**

#### **À propos de la pile de sauvegarde interne**

• La pile interne du caméscope permet de conserver les réglages de la date et de l'heure, ainsi que les réglages de prise de vue. La pile de sauvegarde est entièrement chargée si le bloc-pile reste dans le caméscope pendant environ 2 jours. Une fois complètement chargée, la pile de sauvegarde conserve les réglages du caméscope pendant environ 7 jours.

#### **Si vous n'utilisez pas le caméscope pendant une longue période, retirez le bloc-pile**

· Même si le caméscope est éteint, il consomme une faible quantité d'énergie. Par conséquent, il est recommandé de retirer le bloc-pile du caméscope si vous pensez ne pas l'utiliser pendant une longue période. Si le blocpile est retiré pendant une longue période, les réglages de la date et de l'heure peuvent être effacés. Avant de réutiliser le caméscope, vérifiez que les réglages sont corrects.

#### **Recharge lors du branchement au connecteur USB**

- i Il est possible de recharger le bloc-pile lorsque le caméscope est connecté à un ordinateur.
- Notez cependant que la durée de recharge varie en fonction des conditions d'utilisation du caméscope.
- i Connectez le câble d'interface USB dédié au connecteur USB de l'ordinateur. Ne le connectez pas au connecteur USB de l'écran ou du clavier ou au concentrateur USB.
- Si vous ne comptez pas utiliser le caméscope pendant une période de temps prolongée, veuillez déconnecter le câble d'interface USB dédié du caméscope.

# <span id="page-24-0"></span>**À propos de la recharge**

La recharge n'est possible que si le caméscope est éteint ou si la fonction d'économie d'énergie ou de veille a été activée. La recharge n'est pas possible si le caméscope est en mode d'enregistrement ou en mode de lecture.

### <span id="page-24-1"></span>**À propos de l'icône d'alerte relative à la température** \

Lors de l'utilisation du caméscope, si la température du bloc-pile ou si la température à l'intérieur du caméscope (bloc-pile non inclus) augmente, l'icône d'alerte relative à la température  $\boxed{\triangle}$  s'affiche comme indiqué ci-dessous.

- **Si la température du bloc-pile ou si la température à l'intérieur du caméscope augmente lors de l'utilisation**
	- Lors de l'utilisation du caméscope, si la température du bloc-pile ou si la température à l'intérieur du caméscope (bloc-pile non inclus) augmente, l'icône  $\sqrt{\mathbb{A}}$  s'allume à l'écran. Il est possible de procéder à l'enregistrement et à la lecture même lorsque l'icône  $\mathbb{Z}$  est allumée. Nous vous recommandons cependant d'arrêter l'utilisation dès que possible et de mettre le caméscope hors tension.
	- $\cdot$  Si la température continue à augmenter. l'icône  $\mathbb{Z}$  se met à clignoter et le caméscope s'éteint automatiquement. Vous ne pouvez pas mettre le caméscope sous tension avant que la température ait baissé (ou tant que l'icône  $\mathbb{Z}$  continue à clignoter). Veuillez attendre que la température ait baissé avant de reprendre l'utilisation.
	- Lors de l'enregistrement vidéo, un décompte s'affiche environ 15 secondes avant l'arrêt. L'enregistrement s'arrête lorsque le décompte indique 0 seconde.
	- h Si le caméscope est mis hors tension alors que la température est élevée (lorsque l'icône \ clignote), il ne peut être remis sous tension avant que la température ait baissé (ou tant que l'icône  $\mathbb{Z}$  clignote).

# <span id="page-25-1"></span><span id="page-25-0"></span>**ALLUMER ET ÉTEINDRE LE CAMÉSCOPE**

### <span id="page-25-2"></span>**Allumer le caméscope**

### **1 Appuyez sur le bouton POWER pendant au moins 1 seconde.**

- Si vous appuyez brièvement sur le bouton POWER, le mode d'économie d'énergie du caméscope est activé.
- Si vous utilisez le bouton fléché [A] pour allumer le caméscope, l'écran de réglage des sons de fonctionnement s'affiche.

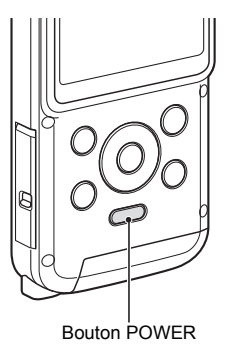

## <span id="page-25-3"></span>**Éteindre le caméscope**

- **1 Appuyez sur le bouton POWER pendant au moins 1 seconde.**
	- h Le caméscope s'éteint.

### **CONSEIL**

### **Pour régler les sons de fonctionnement**

• Si vous allumez le caméscope en appuyant sur le bouton POWER tout en maintenant le bouton fléché [A] enfoncé, l'écran de modification des sons de fonctionnement s'affiche.

### <span id="page-26-0"></span>**Allumer le caméscope lorsque le mode d'économie d'énergie (veille) est activé**

Pour économiser l'alimentation du bloc-pile, la fonction d'économie d'énergie (veille) éteint automatiquement le caméscope après environ 1 minute d'inactivité pendant la prise de photos/réalisation de vidéos ou environ 5 minutes d'inactivité pendant la lecture (réglage par défaut).

- Lorsque le mode d'économie d'énergie est activé, vous pouvez rétablir l'alimentation de l'une des façons suivantes :
	- **Appuyez sur le bouton POWER.**
- Lorsque le mode d'économie d'énergie a été activé pendant environ 10 minutes, le caméscope passe en mode d'attente. Vous pouvez alors activer de nouveau le caméscope en appuyant sur le bouton POWER.
- Lorsque le caméscope est connecté à un ordinateur ou à une imprimante. il s'éteint après environ 12 heures.

### **CONSEIL**

### **Pour activer immédiatement le mode d'économie d'énergie**

• Appuyez brièvement sur le bouton POWER pour activer la fonction d'économie d'énergie.

### **ATTENTION**

### Si l'icône **<b>Q?** s'affiche...

- Lorsque vous prenez une photo, la date et l'heure de la capture sont également enregistrées. Si le réglage de la date et de l'heure n'est pas termin[é\(page 16\)](#page-28-1), ces informations ne peuvent pas être enregistrées avec les images capturées. C'est pourquoi, immédiatement après avoir allumé le caméscope, le message de rappel "Régler date et heure" apparaît et l'icône  $\circledcirc$ ? s'affiche sur l'écran d'enregistrement. Pour enregistrer la date et l'heure avec les images, effectuez ce réglage avant de capturer les images.
	- <Attention>
	- En raison des caractéristiques du caméscope, la surface extérieure peut chauffer lors de l'utilisation. Cela n'indique cependant pas une anomalie de fonctionnement.
	- Si le caméscope devient très chaud lors de l'utilisation, vous pouvez cesser temporairement de l'utiliser jusqu'à ce qu'il refroidisse ou le tenir de l'autre main pendant quelques instants. Veuillez utiliser un trépied ou un autre support lors de l'utilisation du caméscope pendant une période prolongée.

# <span id="page-28-1"></span><span id="page-28-0"></span>**RÉGLAGE DE LA DATE ET DE L'HEURE**

Lorsque vous allumez le caméscope pour la toute première fois, l'écran de réglage de l'horloge s'affiche. Effectuez la procédure à partir de l'étape **4** pour régler la date et l'heure.

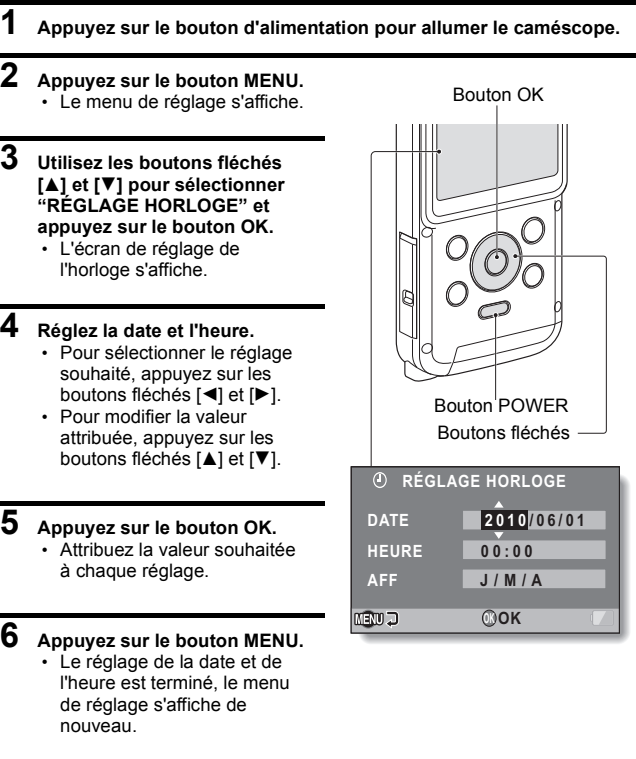

### **CONSEIL**

• Dans des conditions normales, une pile interne conserve les réglages de la date et de l'heure pendant le remplacement du bloc-pile. Il est cependant possible que les réglages soient perdus (la sauvegarde dure environ 7 jours). Il est recommandé de vérifier que les réglages de la date et de l'heure sont toujours corrects après le remplacement du bloc-pile et avant toute prise de photos/réalisation de vidéos ou enregistrement quelconque (suivre l'étape **1**).

### **Pour corriger les réglages de la date et de l'heure**

- 1 Allumez le caméscope.
- 2 Appuyez sur le bouton MENU.
- 3 Sélectionnez "RÉGLAGE HORLOGE" et appuyez sur le bouton OK.
	- h L'écran de réglage de la date et de l'heure s'affiche.
	- $\cdot$  Les réglages de la date et de l'heure en cours s'affichent.
- 4 Sélectionnez la ligne que vous souhaitez modifier et apportez votre correction.

# <span id="page-30-0"></span>**ACCÈS À L'ÉCRAN DE MENU**

**1 Mettez le caméscope sous tension [\(page 13\)](#page-25-1).**

# **2 Appuyez sur le bouton MENU.**

- $\cdot$  L'écran de menu s'affiche.
- Pour annuler l'écran de menu, appuyez sur le bouton MENU.

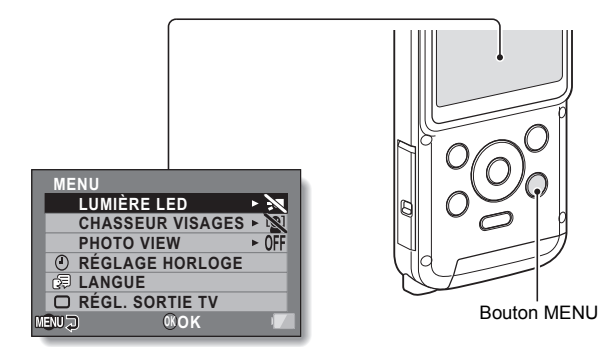

### **3 Appuyez sur [**I**] ou [**J**] pour sélectionner l'élément que vous souhaitez changer et appuyez sur le bouton OK.**

- h L'écran de réglage de l'élément sélectionné apparaît.
- Pour revenir à l'écran de menu, appuyez sur le bouton MENU.

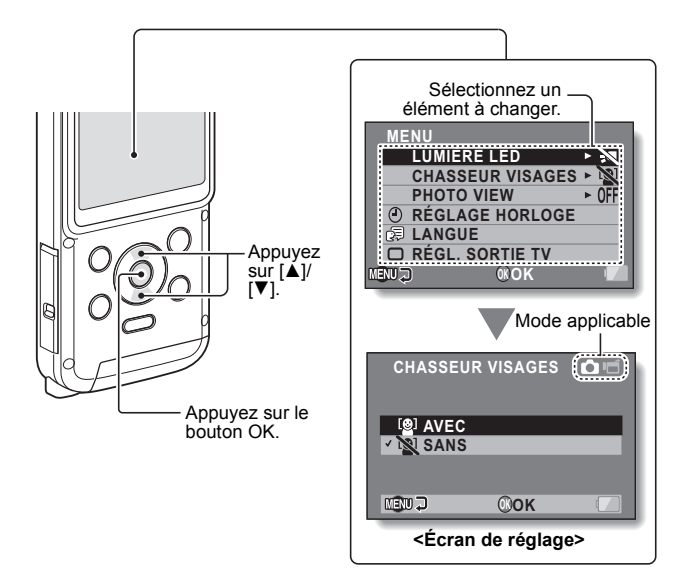

# <span id="page-32-1"></span>**ENREGISTREMENT DE VIDÉOS**

### **1 Mettez le caméscope sous tension [\(page 13\).](#page-25-0)**

<span id="page-32-0"></span>Bouton  $[$   $\blacksquare$ ] (bouton d'enregistrement vidéo)

# **2** Appuyez sur le bouton [ $\overline{1}$ ].

- $\cdot$  L'enregistrement commence.
- · Il n'est pas nécessaire de maintenir le bouton  $\Box$ enfoncé pendant l'enregistrement.
- Lorsque la durée restante d'enregistrement disponible pour la vidéo en cours de réalisation est basse, un compte à rebours de la durée restante d'enregistrement apparaît à l'écran.

### **3 Terminez l'enregistrement.**

• Appuyez de nouveau sur le bouton [ $\blacksquare$ ] pour terminer l'enregistrement.

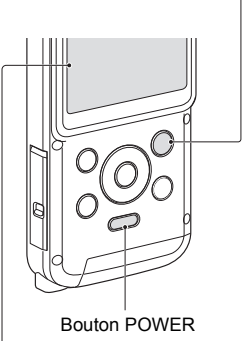

Durée d'enregistrement restante

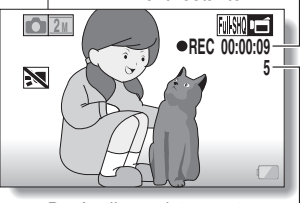

Durée d'enregistrement disponible restante

### **CONSEIL**

### **Pour modifier les paramètres vidéo**

- 1 Lorsque l'écran d'enregistrement est affiché, appuyez sur le bouton fléché  $[D_1]$ .
	- L'écran permettant de modifier les paramètres vidéo s'affiche.
	- Pour revenir à l'écran d'enregistrement sans modifier les paramètres, appuyez sur le bouton MENU.

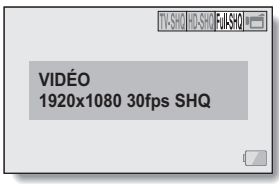

- ② Utilisez les boutons fléchés [◀] et [▶] pour sélectionner un paramètre, puis appuyez sur le bouton OK.
	- · Les paramètres vidéo sont modifiés et l'écran d'enregistrement s'affiche de nouveau.

### **Pour enregistrer à l'aide du mode action (retardateur vidéo)**

- 1 Maintenez le bouton [ ] enfoncé jusqu'à ce que l'écran du mode action s'affiche.
	- h L'enregistrement démarre dans les 10 secondes qui suivent l'affichage de l'écran du mode action (environ).
	- Une fois démarré, l'enregistrement prend fin dans les 60 secondes (environ).

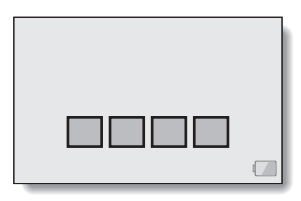

# bouton [<sup>1</sup>] enfoncé

l'image capturée sur l'écran en maintenant le lorsque vous capturez

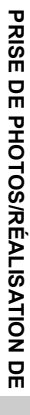

Bouton  $[$   $]$ (bouton de prise de photos)

# $\overline{O}$  5M Full SHQI Dend **13 00:00:19 00:00:19**  $50$

Bouton POWER

# <span id="page-34-0"></span>**PRISE DE PHOTOS INDIVIDUELLES**

Capturez une image individuelle (une seule photo).

**1 Mettez le caméscope sous tension [\(page 13\).](#page-25-0)**

**2** Appuyez sur le bouton [ **0** ]. h L'obturateur se déclenche et l'image est capturée. • Vous pouvez visionner

l'image.

### **Pour modifier les paramètres photo**

- 1 Lorsque l'écran d'enregistrement est affiché, appuyez sur le bouton fléché  $[4]$ .
	- L'écran permettant de modifier les paramètres photo s'affiche.
	- Pour revenir à l'écran d'enregistrement sans modifier les paramètres, appuyez sur le bouton MENU.

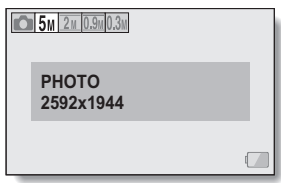

- 2 Utilisez les boutons fléchés [G] et [H] pour sélectionner un paramètre, puis appuyez sur le bouton OK.
	- $\cdot$  Les paramètres photo sont modifiés et l'écran d'enregistrement s'affiche de nouveau.

### **CONSEIL**

**Si l'icône d'alerte de mouvement** > **apparaît...**

i Pendant la prise d'images individuelles, si la vitesse de l'obturateur est lente et si la possibilité d'une image floue à la suite d'une alerte de mouvement est élevée, l'icône d'alerte de mouvement peut apparaître sur l'écran. Utilisez alors un trépied pour stabiliser le caméscope lors de la prise de vue.

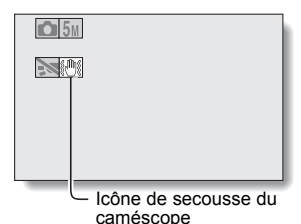

**La durée de sauvegarde des images vous parait-elle longue?**

• Lors de la prise de photos dans un endroit sombre, la sauvegarde des données sur la carte peut prendre un certain temps.

# <span id="page-37-0"></span>**PRISE D'UNE IMAGE INDIVI-DUELLE PENDANT L'ENREGISTRE-MENT D'UNE VIDÉO**

Vous pouvez capturer une image fixe (une seule photo) tout en enregistrant une vidéo.

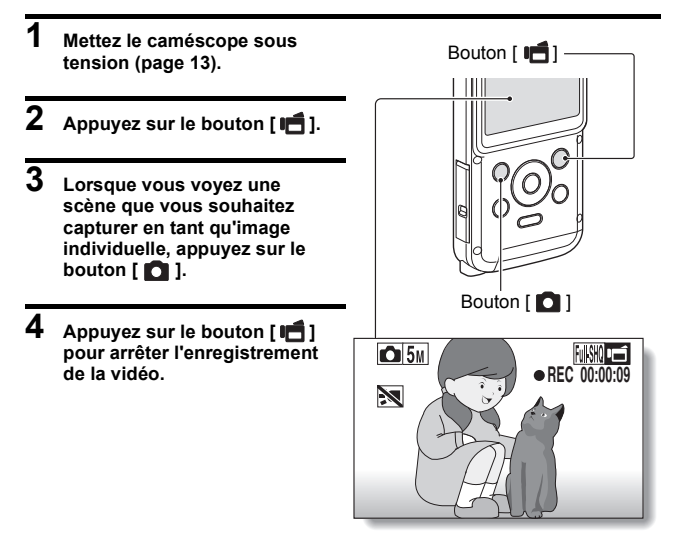

### **CONSEIL**

• Lorsque la durée d'enregistrement vidéo restante arrive à environ 50 secondes, il n'est plus possible de capturer une image individuelle pendant l'enregistrement d'une vidéo. La durée d'enregistrement restante exacte à laquelle cela se produit diffère en fonction du sujet, de la taille d'enregistrement, ainsi que du mode d'enregistrement vidéo. Si vous désirez capturer une image individuelle pendant l'enregistrement d'une vidéo, nous vous suggérons de bien noter la durée d'enregistrement vidéo restante.

# **PRISE DE PHOTOS/RÉALISATION DE PRISE DE PHOTOS/RÉALISATION DE**

### **À propos de la taille d'enregistrement des images individuelles**

i La taille d'une image individuelle capturée lors de l'enregistrement d'une vidéo varie en fonction de la taille de l'enregistrement vidéo.

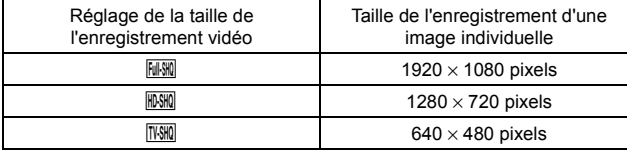

# <span id="page-39-0"></span>**MACROPHOTOGRAPHIE (ZOOM)**

### **1 Dirigez l'objectif du caméscope vers le sujet.**

#### Appuyez sur  $[\triangle]/[\nabla]$ .

# **2** Appuyez sur [▲] ou [▼].

- $[\triangle]$  : zoom avant sur le sujet.
- [J] : zoom arrière.
- Lorsque la commande de zoom est enfoncée, la barre de zoom apparaît sur l'écran.

# **3 Prenez la photo.**

Pour l'enregistrement de vidéos, reportez-vous à la [page 20.](#page-32-1) Pour la prise de photos de vues simples, reportez-vous à la [page 22](#page-34-0).

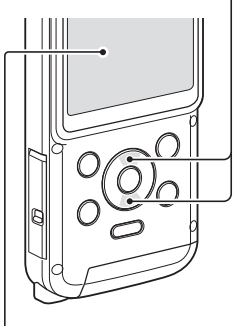

Écran

# <span id="page-40-0"></span>**LECTURE DE VIDÉOS ET D'IMAGES INDIVIDUELLES**

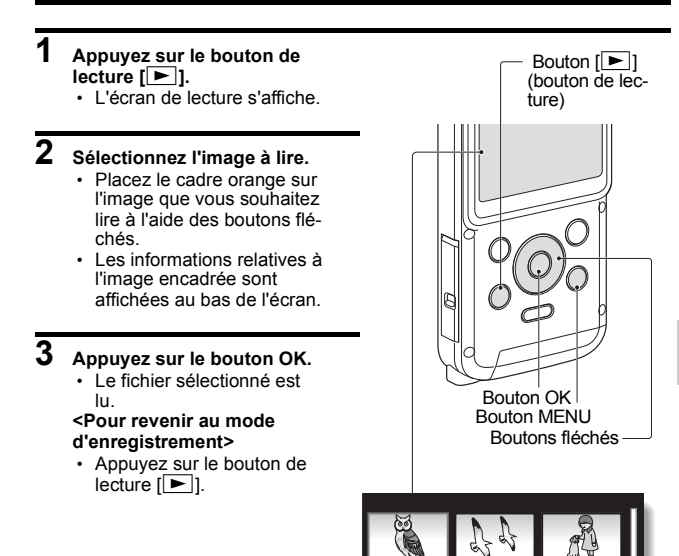

### **CONSEIL**

### **Lecture du diaporama**

- À l'étape 3, si vous maintenez le bouton OK enfoncé pendant environ une seconde ou plus, la lecture du diaporama démarre.
- La lecture du diaporama s'arrête lorsque vous appuyez sur un autre bouton.

Manuel d'utilisation 28 FR

**2010.12.24 14:25 100-0011**

Cadre orange

Indication de l'alimentation restante du bloc-pile

### **Suppression des fichiers**

- **1 Sur l'écran de l'étape 2, déplacez le cadre orange sur le fichier que vous souhaitez supprimer et appuyez sur le bouton MENU.**
- **2 Sélectionnez "EFFACER UNE" et appuyez sur le bouton OK.**
	- Si vous appuyez sur  $\left[ \blacktriangleleft \right]$  ou  $\left[ \blacktriangleright \right]$ , l'écran de suppression d'un autre fichier apparaît.

**3 Une fois la suppression des fichiers terminée, appuyez sur le bouton MENU.**

## **Lecture de vidéos**

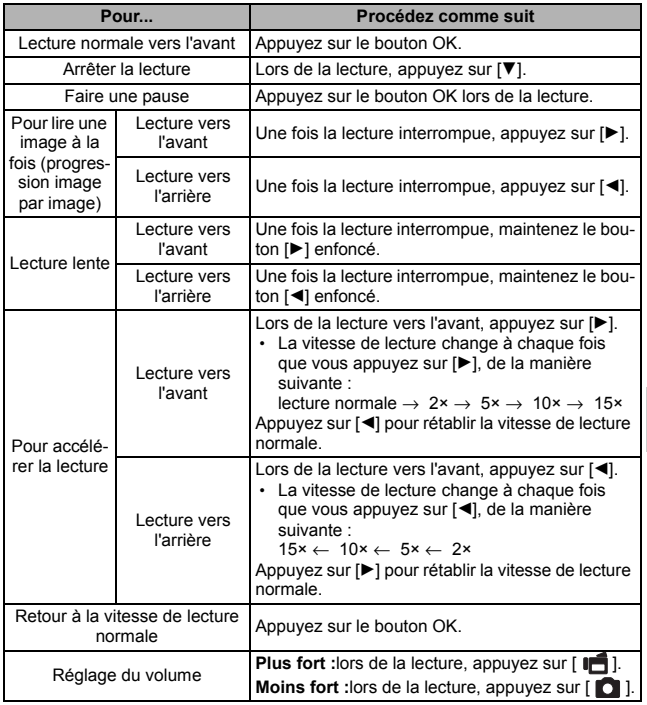

### **CONSEIL**

**Si le symbole <b>Lette** apparaît sur l'écran de lecture...<br>• L'icône **Lette** s'affiche lors de la lecture d'un fichier enregistré par segments.

### <span id="page-43-0"></span>**Comment enregistrer une image d'une vidéo comme image individuelle**

**1 Lisez la vidéo. Marquez une pause de lecture à l'endroit où vous souhaitez prendre une photo.**

# $\overline{2}$  Appuyez sur le bouton  $\overline{2}$ 1.

h L'écran permettant de sélectionner le rapport hauteur/largeur de l'image individuelle s'affiche. Sélectionnez le rapport hauteur/largeur souhaité et appuyez sur le bouton [  $\Box$  ]. Notez cependant que si le rapport hauteur/largeur d'une vidéo est 4:3, vous ne pouvez pas sélectionner 16:9.

### **CONSEIL**

#### **La taille de fichier d'une vidéo est volumineux**

- · Donc, si la vidéo est téléchargée sur un ordinateur pour en effectuer la lecture, soyez conscient du fait que l'ordinateur peut ne pas être capable d'effectuer la lecture de la vidéo à une vitesse suffisante, la faisant apparaître saccadée. (La vidéo sera toujours correctement affichée sur l'écran du caméscope ou sur un téléviseur.)
- En fonction de la carte, le temps disponible pour l'enregistrement peut être inférieur au temps indiqué.

#### **Affichage du point de lecture de la vidéo**

- Pendant la lecture d'une vidéo, appuyez sur le bouton MENU pendant au moins 1 seconde pour afficher une barre indiquant le point de lecture en cours de la vidéo.
- Appuyez sur le bouton MENU pendant au moins 1 seconde pour annuler la barre.

### **ATTENTION**

#### **Pendant la lecture de vidéos, le bruit d'un moteur peut être audible...**

- i Pendant l'enregistrement, le bruit du mouvement du zoom optique ou de la mise au point automatique a été enregistré. Il ne s'agit pas d'un dysfonctionnement.
- **Si aucun son n'est audible...**
- i Les sons ne sont pas lus pendant la lecture de la vidéo en mode de lecture image par image, de lecture au ralenti, de lecture accélérée ou de lecture vers l'arrière.

# <span id="page-44-1"></span><span id="page-44-0"></span>**CONNEXION À UN TÉLÉVISEUR**

Vous pouvez lire les fichiers enregistrés sur un téléviseur en connectant le caméscope à un téléviseur.

### **ATTENTION**

### **Insérez et retirez le câble soigneusement**

- Lors de la connexion des câbles, vérifiez que les prises sont correctement orientées et qu'elles correspondent aux connecteurs des périphériques. Lors de la connexion, insérez les prises en ligne droite. Si vous forcez lors de la connexion du câble, vous risquez d'endommager définitivement les broches du connecteur.
- Ne forcez pas lors de la connexion et de la déconnexion des câbles.

**À propos de la sortie d'images :** la destination de sortie d'images diffère en fonction de l'état du caméscope.

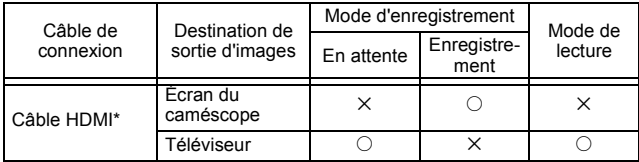

 $\circ$ : les images sortent  $\times$ : les images ne sortent pas

\* Lorsqu'un câble HDMI est utilisé pour la connexion du caméscope à un téléviseur, les images en mode vidéo 1080p sont reproduites en tant qu'images 1080i.

Câble mini-HDMI vendu séparément ou disponible dans le commerce.

## <span id="page-45-0"></span>**Connexion au connecteur HDMI**

Utilisez un câble mini-HDMI vendu séparément ou disponible dans le commerce pour la connexion à un téléviseur.

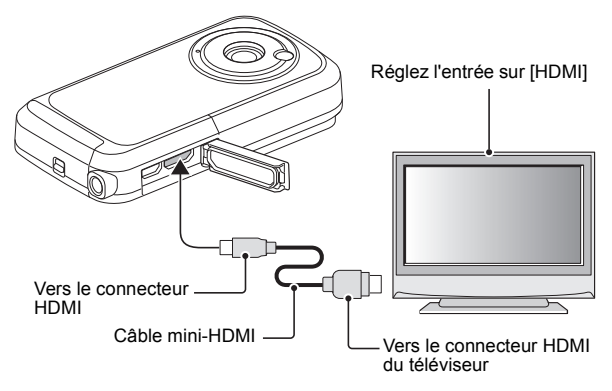

# **CONNEXION À UN TÉLÉVISEUR CONNEXION A CN TELEVISEUR**

# <span id="page-46-0"></span>**LECTURE SUR UN TÉLÉVISEUR**

- i Une fois le caméscope connecté au téléviseur, branchez le commutateur d'entrée du téléviseur sur la borne à laquelle le caméscope est connecté.
- La méthode de lecture est identique à celle utilisée pour afficher les images sur l'écran du caméscope. Utilisez les commandes du téléviseur pour régler le volume.
- i La même méthode de lecture que celle utilisée avec le caméscope permet également de lire des enregistrements audio.

### **ATTENTION**

### **Insérez et retirez le câble soigneusement**

- Lors de la connexion des câbles, vérifiez que les prises sont correctement orientées et qu'elles correspondent aux connecteurs des périphériques. Lors de la connexion, insérez les prises en ligne droite. Si vous forcez lors de la connexion du câble, vous risquez d'endommager définitivement les broches du connecteur.
- Ne forcez pas lors de la connexion et de la déconnexion des câbles.

# <span id="page-47-1"></span><span id="page-47-0"></span>**QUESTIONS FRÉQUEMMENT POSÉES**

Si vous avez une question concernant le fonctionnement du caméscope, vous pouvez éventuellement trouver la réponse parmi les questions fréquemment posées.

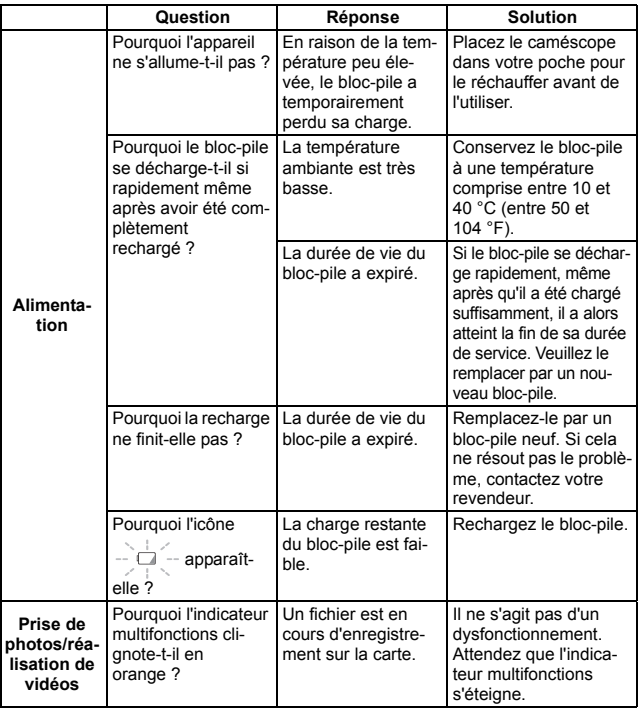

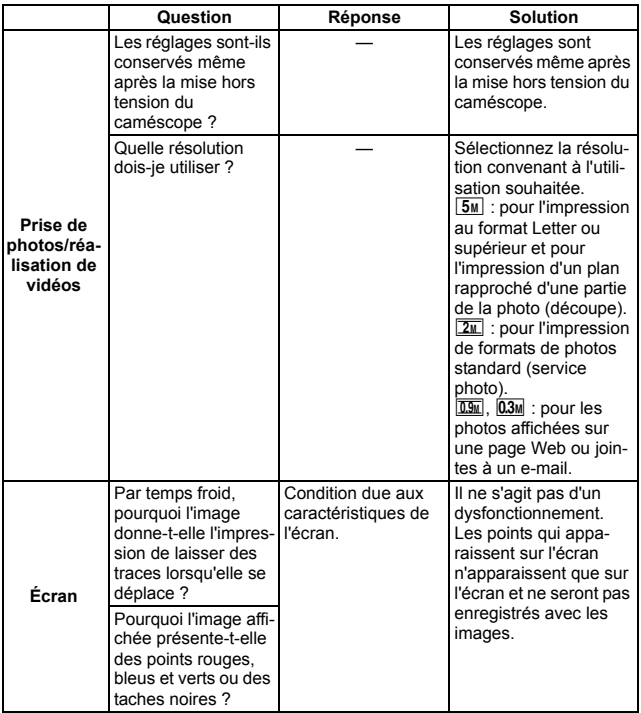

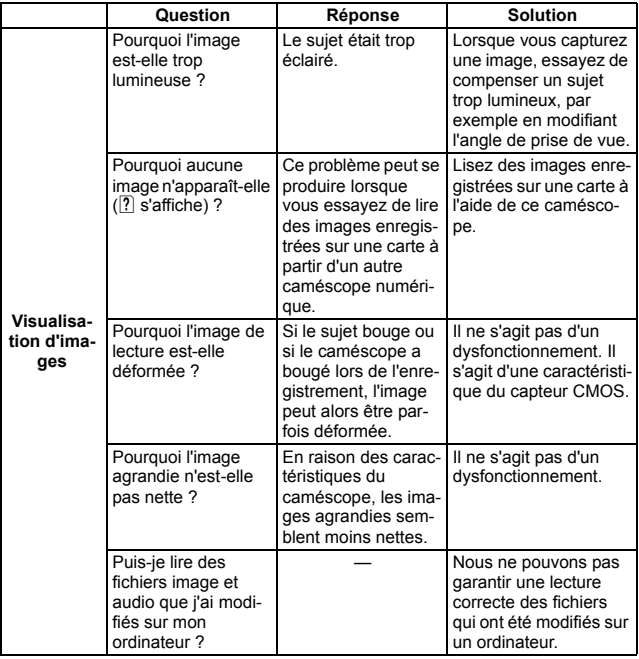

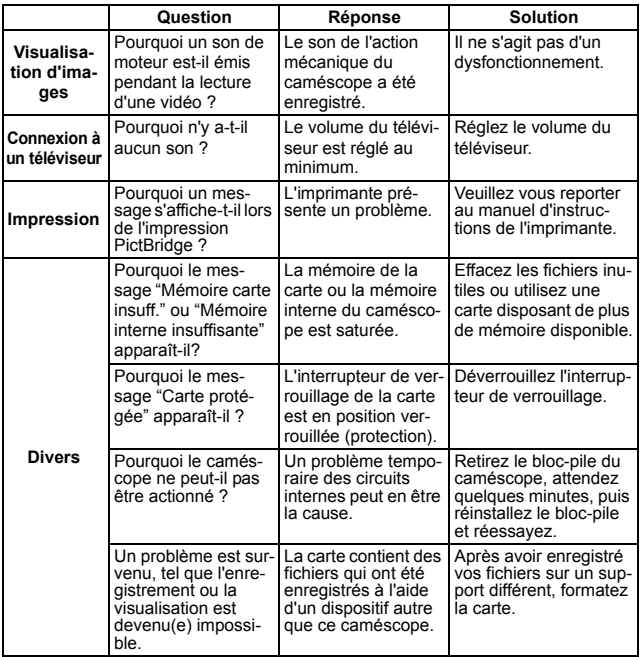

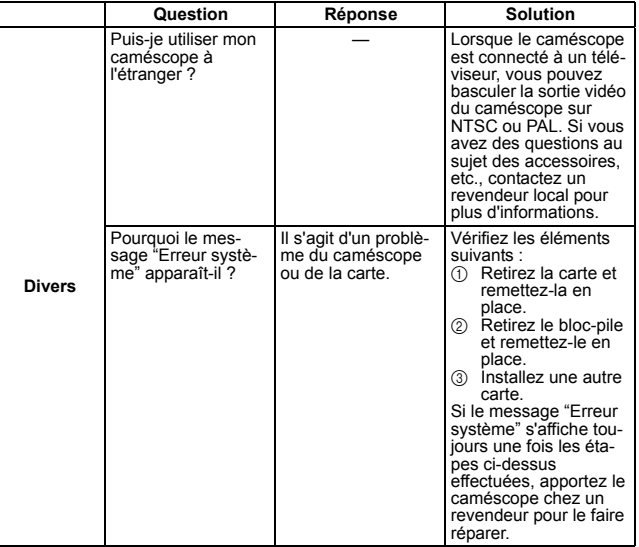

# <span id="page-52-0"></span>**VUE D'ENSEMBLE DE L'ÉCRAN DE MENU**

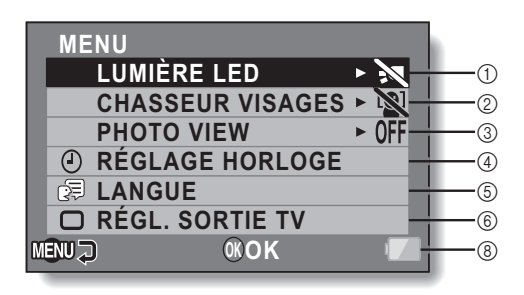

**FORMATAGE**  $(7)$ 

> **ANNEXES ANNEXES**

#### 1 **Réglage de la diode électroluminescente**

- /: la diode électroluminescente fonctionne, quelles que soient les conditions de prise de vue.
- .: la diode électroluminescente est désactivée, quelles que soient les conditions de prise de vue.

### 2 **Chasseur visages**

 $\boxed{[0]}$ : active la fonction de chasseur de visages.

**.**: désactive la fonction de chasseur de visages.

### 3 **PHOTO VIEW**

- Permet de modifier le champ angulaire.
- 4 **Paramètre RÉGLAGE HORLOGE**
	- Permet de régler l'horloge du caméscope.

### 5 **Paramètre LANGUE**

- Sélectionnez la langue dans laquelle les messages sur l'écran sont affichés.
- 6 **Réglage de la sortie TV**
- 7 **FORMATAGE**
- 8 **Indication de l'alimentation restante du bloc-pile**

# <span id="page-54-0"></span>**SPÉCIFICATIONS**

# <span id="page-54-1"></span>**Caméscope**

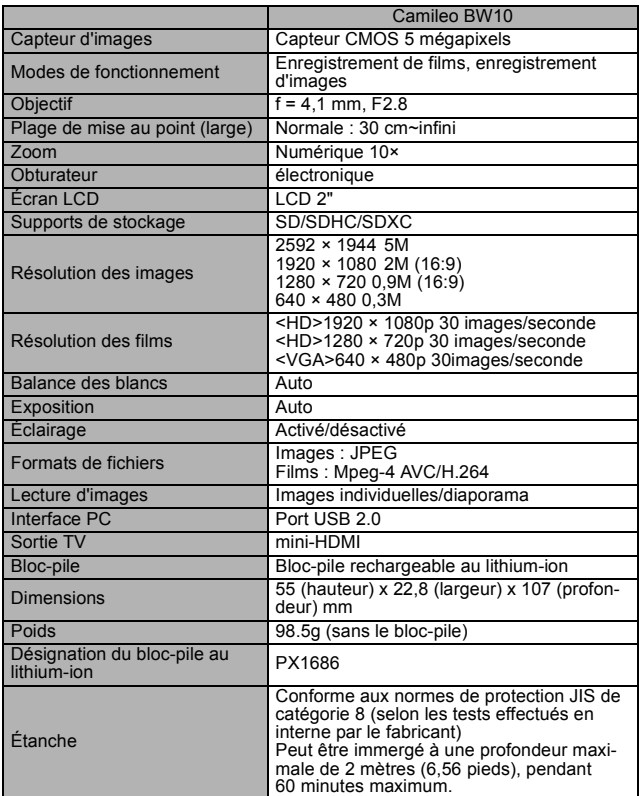

## <span id="page-55-0"></span>**En ce qui concerne l'indicateur multifonctions**

L'indicateur multifonctions du caméscope s'allume, clignote ou est éteint en fonction des différentes opérations du caméscope.

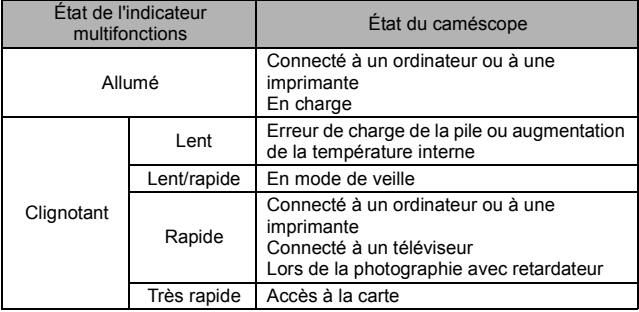

### <span id="page-56-0"></span>**Autres**

Mac OS est une marque commerciale de Apple Inc., déposée aux États-Unis et dans d'autres pays.

Microsoft et Windows sont des marques déposées de Microsoft Corporation aux États-Unis et dans d'autres pays.

Intel et Pentium sont des marque déposées de Intel Corporation (États-Unis). Dans ce manuel, les systèmes d'exploitation Microsoft<sup>®</sup> Windows<sup>®</sup> 2000, Microsoft® Windows® XP, Microsoft® Windows® Vista et Microsoft® Windows® 7 sont collectivement désignés sous le nom de "Windows".

Le logiciel Red Eye de FotoNation<sup>™</sup> 2003-2005 est une marque commerciale de FotoNation® Inc.

Logiciel Red Eye© 2003-2005 FotoNation In Camcorder Red Eye - couvert par le brevet américain n° 6 407 777. Autres brevets en attente.

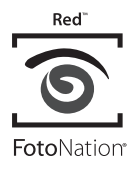

Le logo SDXC est une marque commerciale de SD-3C, LLC.

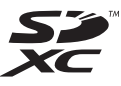

Tous les autres noms d'entreprise et de produit sont des marques déposées ou non de leur détenteur respectif.

### **ATTENTION**

- Toute reproduction de ce manuel, en totalité ou en partie, est interdite sans autorisation écrite préalable.
- Toutes les images et illustrations de ce manuel ne sont fournies qu'à titre explicatif et peuvent être légèrement différentes de l'appareil que vous possédez. En outre, les spécifications actuelles peuvent faire l'objet de modifications sans préavis et peuvent donc différer de celles indiquées dans ce manuel.

# <span id="page-57-0"></span>**ASSISTANCE TOSHIBA**

Besoin d'aide ?

Pour consulter les dernières mises à jour des pilotes, les manuels d'utilisation et les foires aux questions, veuillez vous reporter à la page d'assistance TOSHIBA pour les options et les services : computers.toshiba.eu/options-support

Veuillez consulter le site computers.toshiba.eu/options-warranty pour connaître les numéros de la ligne d'assistance TOSHIBA.

# <span id="page-58-0"></span>**INFORMATIONS RÉGLEMENTAI-RES**

#### **Conformité CE**

# $\epsilon$

Ce produit dispose du symbole CE, conformément aux exigences des directives de l'Union européenne en vigueur. La société Toshiba Europe GmbH, Hammfelddamm 8, 41460 Neuss, Allemagne est responsable du marquage CE. Il est possible d'obtenir une copie de la déclaration de conformité officielle à partir du site Web suivant :

http://epps.toshiba-teg.com.

#### **Environnement de travail**

La compatibilité électromagnétique (CEM) du produit a été vérifiée pour cette catégorie de produits utilisés dans des environnements résidentiels, commerciaux et industriels (industrie légère). Les autres environnements de travail n'ont pas été vérifiés par Toshiba. L'utilisation du produit dans ces environnements de travail peut être limitée et ne peut être recommandée. Les conséquences possibles de l'utilisation du produit dans des environnements de travail non vérifiés incluent : perturbations des produits situés à proximité ou perturbations du produit avec anomalies de fonctionnement temporaires ou corruption/perte des données. Exemple d'environnements de travail non vérifiés et périphériques connexes :

Environnement industriel (où un réseau triphasé de 380 V est principalement utilisé, par exemple) : risque de perturbations du produit en raison de champs électromagnétiques puissants, surtout à proximité de machines ou de blocs d'alimentation.

Environnement médical : la conformité à la directive concernant les produits médicaux n'a pas été vérifiée par Toshiba, ce produit ne peut donc pas être utilisé en tant que produit médical sans autres vérifications. L'utilisation dans les environnements de bureau habituels (dans les hôpitaux, par exemple) ne doit présenter aucun problème, à condition que l'administration responsable n'impose aucune restriction.

Environnement automobile : veuillez vous reporter aux instructions du véhicule pour obtenir des conseils concernant l'utilisation de ce produit (ou de cette catégorie de produits).

Environnement aéronautique : veuillez respecter les instructions du personnel de vol concernant les limitations d'utilisation.

### **Autres environnements non liés à la CEM**

Usage extérieur : en tant qu'équipement de bureau/domestique normal, ce produit n'offre aucune résistance spéciale à la pénétration de l'humidité et peut générer des décharges électriques.

Atmosphère explosive : l'utilisation du produit dans ce type d'environnements de travail (Ex) n'est pas autorisée.

### **REACH**

#### **Les informations suivantes s'appliquent uniquement aux états membres de l'Union européenne :**

Déclaration de conformité REACH

La nouvelle réglementation de l'Union européenne, REACH (Registration, Evaluation, Authorization and Restriction of Chemicals), pour l'enregistrement, l'évaluation, l'autorisation et la limitation des produits chimiques, est entrée en vigueur le 1er juin 2007.

Toshiba répondra à l'ensemble des exigences REACH et s'engage à fournir à ses clients des informations concernant les substances chimiques incluses dans ses produits, conformément à la réglementation REACH.

Veuillez consulter le site Web http://www.toshiba-europe.com/computers/info/ reach pour plus d'informations au sujet de la présence dans nos articles des substances incluses dans la liste des candidats, conformément à l'article 59(1) de la réglementation (CE) n°1907/2006 ("REACH"), à une concentration de plus de 0,1 %.

### WEEE

#### **Les informations suivantes s'appliquent uniquement aux états membres de l'Union européenne : Mise au rebut des produits**

Le symbole représentant une poubelle à roulettes barrée indique que les produits doivent être collectés et ne doivent pas être mis au rebut avec les déchets ménagers. Les piles et batteries intégrées peuvent être mises au rebut avec le produit. Elles seront triées au sein des centres de recyclage.

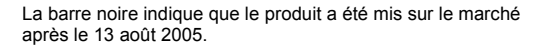

En participant à la collecte des produits et des piles, vous contribuez à garantir leur mise au rebut correcte et donc à éviter les éventuelles conséquences néfastes pour l'environnement et la santé humaine.

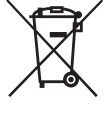

Pour obtenir des informations plus détaillées concernant les programmes de collecte et de recyclage disponibles dans votre pays, veuillez consulter notre site Web (http://eu.computers.toshiba-europe.com) ou contacter votre mairie ou le magasin où vous avez acheté le produit.

#### **Mise au rebut des piles et/ou des batteries**

Le symbole représentant une poubelle à roulettes barrée indique que les piles et/ou les batteries doivent être collectées et ne doivent pas être mises au rebut avec les déchets ménagers.

Si la pile ou la batterie contient des taux de plomb (Pb), de mercure (Hg) et/ou de cadmium (Cd) supérieurs à ceux définis dans la directive concernant les batteries (2006/66/

CE), les symboles chimiques correspondant au plomb (Pb), au mercure (Hg) et/ou au cadmium (Cd) apparaissent sous le symbole représentant une poubelle à roulettes barrée.

En participant à la collecte des piles, vous contribuez à garantir leur mise au rebut correcte et donc à éviter les éventuelles conséquences néfastes pour l'environnement et la santé humaine.

Pour obtenir des informations plus détaillées concernant les programmes de collecte et de recyclage disponibles dans votre pays, veuillez consulter notre site Web (http://eu.computers.toshiba-europe.com) ou contacter votre mairie ou le magasin où vous avez acheté le produit.

Pb. Ha. Cd

# <span id="page-61-0"></span>**INFORMATIONS COMPLÉMENTAIRES**

© 2010 TOSHIBA Europe GmbH. Tous droits réservés.

TOSHIBA se réserve le droit d'apporter des modifications techniques.

TOSHIBA ne peut être tenu responsable des dommages résultant,

directement ou indirectement, d'erreurs, d'omissions ou de disparités entre le produit et la documentation.

BW10\_UM\_\_AB\_V02\_0910

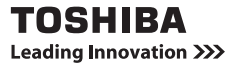

Pour plus d'informations, veuillez consulter le site www.toshiba-multimedia.com.